### **ROČNÍK 2024, ČÍSLO 1**

**30. 1. 2024**

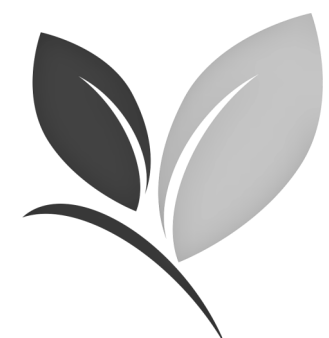

# *Speciál ovoce, réva, chmel*

Vážení čtenáři,

Již tradičně je první letošní vydání Aktualit OOS - Speciálu ovoce, réva, chmel věnováno sadům. V loňském roce jsem se pozastavovala nad nelehkou situací sadařů, nad úbytkem sadů, špatnou realizací sklizeného ovoce. Rok se s rokem sešel a sadů rozhodně nepřibylo, neúroda v roce 2023 postihla téměř všechny pěstované druhy s výjimkou hrušní. Celý rok posloucháme diskuze o vysokých cenách potravin, ale diskuze jen pokračují. Loni jsem tu položila otázku, podobně jako v diskuzních pořadech: Je vůbec možné nějak regulovat konečnou cenu tuzemského ovoce na trhu? Možná ano, ale je to určitě běh na dlouhou trať.

Možná několik čísel na závěr, výměra sadů poklesla ve srovnání s rokem 2019 o 12%, přičemž nejvyšší pokles výměry sadů byl právě v posledních 2 letech, kdy meziročně činil více než 1200 ha.

Letošní první vydání vám opět přináší podrobné informace k práci s Registrem sadů, odpovědi na otázky, jak postupovat při změnách v evidenci sadu, při registraci nového sadu , modifikaci, klučení sadu atd.

I přes nelehkou současnou situaci vám přeji hodně energie do další práce a nám všem dostatek tuzemského ovoce z českých sadů a ne jablka z dalekých koutů světa.

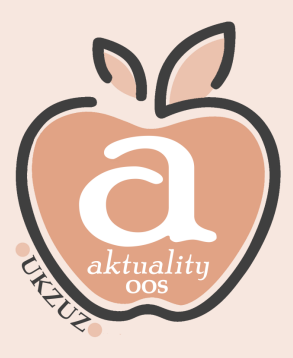

Ing. Barbora Dobiášová ředitelka OOS

### **Obsah vydání**

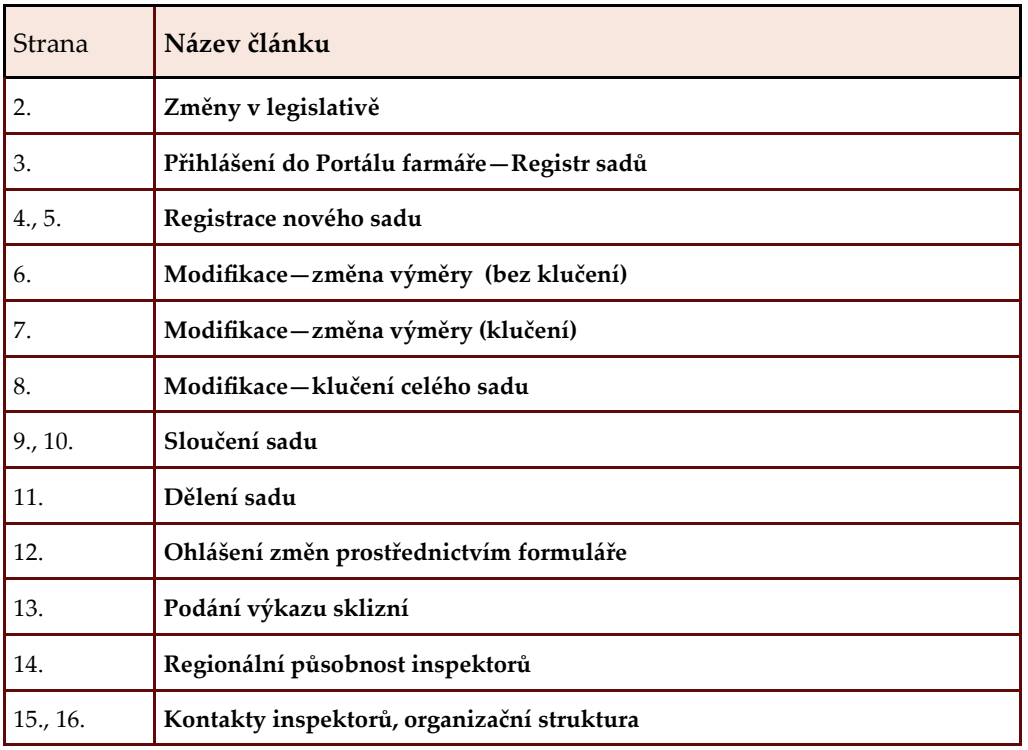

**ROČNÍK 2024, ČÍSLO 1 Stránka 2**

## **ZMĚNY V LEGISLATIVĚ**

### **Novela NV 307/2017 Sb., o stanovení podrobností evidence využití půdy podle uživatelských vztahů**

#### **Aktualizace definice kultury ovocný sad, dle § 3g**

Ovocný sad

(1) Ovocným sadem je pro účely evidence zemědělsky obhospodařovaná půda, která je osázena **v pravidelném sponu,**

- a) ovocnými stromy po dobu **nejméně 5 let** (nebo se takové osázení po dobu nejméně 5 let
	- předpokládá) a hustota osázení činí **nejméně 100 životaschopných jedinců na 1 hektar** dílu půdního bloku, nebo
- b) ovocnými keři při hustotě osázení **nejméně 800 životaschopných jedinců na 1 hektar** dílu půdního bloku.

(2) Ovocnými stromy a ovocnými keři podle odstavce 1 **nejsou podnože nebo množitelské porosty**.

(3) Do plochy takto zemědělsky obhospodařované půdy se pro účely evidence započítává související manipulační prostor, který **nesmí přesahovat šířku jednoho meziřadí** podél řad po obou stranách ovocného sadu v **nejvyšší započitatelné šířce 8 metrů a prostor 12 metrů na začátku a na konci řad**; manipulační prostor nesmí být součástí cesty.

(4) **Šíře meziřadí** činí u ovocných **stromů nejvíce 12 metrů** a u ovocných **keřů 5 metrů**. Obhospodařování ovocného sadu zahrnuje péči o meziřadí.

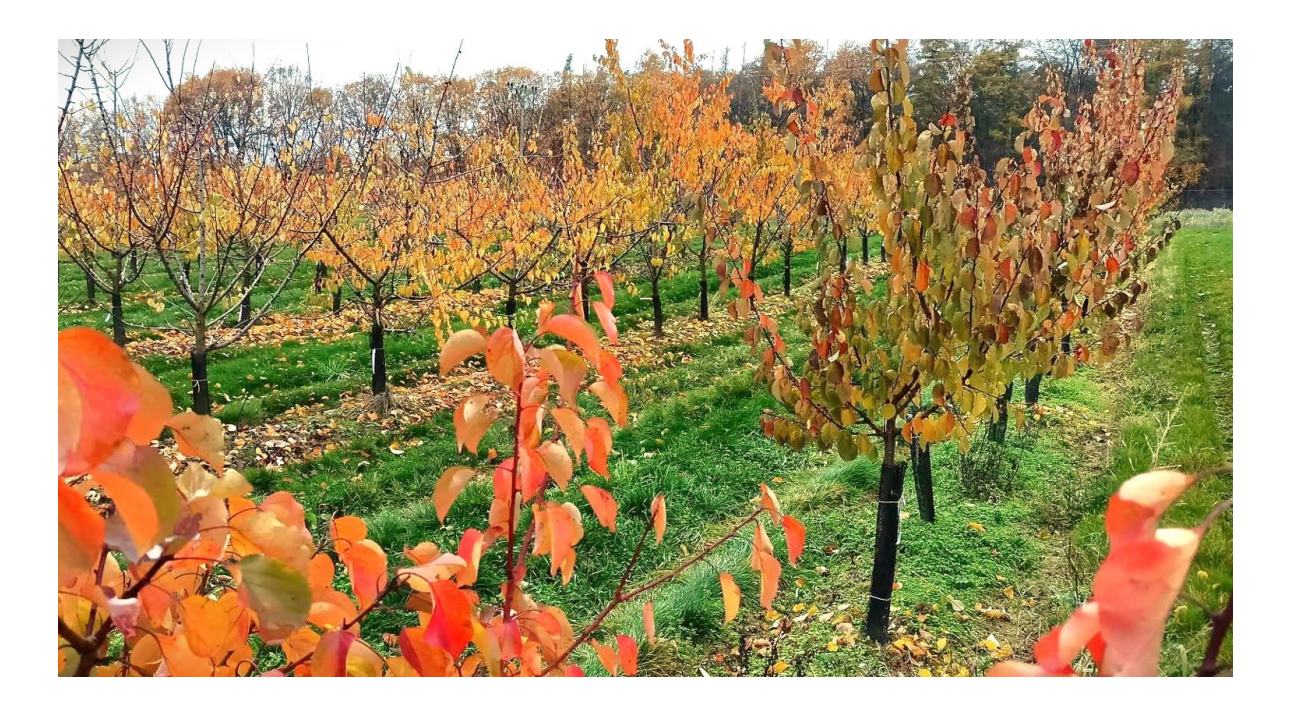

UPOZORNÉNÍ

**ROČNÍK 2024, ČÍSLO 1 Stránka 3**

### **AKTUALIZACE EVIDENCE V REGISTRU SADŮ**

#### **Přihlášení do Portálu farmáře—Registr sadů** Přihlásíme se do Portálu farmáře eagri, prostřednictvím svých přístupových údajů. V případě, že přístupové údaje nemáme, zažádáme si o ně na příslušné pobočce SZIF. Pokud přístupové údaje nefungují, pěstitel zašle požadavek na helpdesk@mze.cz  $\alpha$ Hledat PŘIHLÁSIT SE V  $CZ$ I<br>IINISTERSTVO ZEMĒDĒLSTVÍ TÉMATA v ÚŘEDNÍ DESKY PRO MÉDIA PRÁVNÍ PŘEDPISY **VEŘEJNÉ ZAKÁZKY** E-PODATELNA **KONTAKTY** RESORTNÍ ORGANIZACE V da Portál farmáře Hlavním účelem Portálu farmáře je zpřístupnění aplikací registrů Ministerstva zemědělství a podřízených organizačních složek státu (ÚKZÚZ, SVS, ÚHUL), a to jak pro přihlášené, tak pro nepřihlášené uživatele. PORTÁL FARMÁŘE Po přihlášení zvolíme buď: v 1. sloupci "Registr sadů → Spustit Registr sadů" nebo ve 2. sloupci přímo **"Registr sadů"** ல் Portál farmáře Hlavním účelem Portálu farmáře je zpřístupnění aplikací registrů Ministerstva zemědělství a podřízených organizačních složek státu (ÚKZÚZ, SVS, ÚHUL), a to jak pro přihlášené, tak pro nepřihlášené uživatel **PORTÁL FARMÁŘE** Registr půdy - LPIS  $\ddot{\phantom{0}}$ **x** Registr půdy - LPIS **z**<sup>□</sup> Registr zvířat  $\ddot{\mathbf{v}}$ Registr zvířat teřejný registr půdy **z**<sup>□</sup> Nový registr zvířat Číselník plodin Registr zvířat - mobilní verze Evidence přípravků a hnojiv  $\ddotmark$ Registr přípravků na ochranu rostlin Portál farmáře SZIF **Registr vinic**  $\sim$ te Evidence přípravků a hnojiv Projekty spolupráce PRV Jednotné úložiště dat evidence hnojiv a výnosů Evidence zemědělského podnikatele Registr chmelnic  $\ddot{\mathbf{v}}$ Jednotné úložiště dat evidence POR Registr podpor de minimis - pro příjemce **Registrivinic** Centrální přístupové místo pro evidenci koní Registr podpor de minimis  $\ddot{\phantom{0}}$ **Registr sadů x**Q Hlášení počtu včelstev Registr sadů Registr množitelských porostů Projekty spolupráce PRV - evidence Novinky Zobrazit vše Zobrazit vše Uživatelské příručky Formuláře k podání Při přihlášení do Portálu farmáře si, prosím, překontrolujte Vámi zadanou e-mailovou adresu. Na tuto adresu Spustit Registr sadů jsou zasílány sestavy a stavové informace z Registru zvířat (IZR). Elektronický přenos dat - odbor V případě, že Vámi zadaná e-mailová adresa není platná, není Vám možné tyto informace osiv a sadby ÚKZÚZ doručit. Evidence zemědělských Pro nastavení e-mailových adres můžete použít funkcionalitu "Editace kontaktů". podnikatelů

#### **Poznámka:**

Pokud pěstitel dosud není evidován v Registru sadů, aplikace Registru sadů se mu nezobrazí. Je proto nutné kontaktovat příslušného inspektora, dle regionální působnosti. Aplikace se zpřístupní 24 hodin po registraci pěstitele.

UPOZORNÉM

### **Registrace nového sadu**

Pokud se sadař rozhodne, pro pobírání nadstavbových dotačních titulů (jiné než SAPS), nebo chce mít sady vedeny v režimu ekologického zemědělství, je jeho povinností zaevidovat sad v registru sadů ÚKZÚZ.

Pro evidenci sadu do registru sadů, je nutné splnit podmínku definice sadu dle stávající legislativy:

**Zákon č. 252/1997 Sb**., o zemědělství, ve znění pozdějších předpisů a

**Nařízení vlády 307/2014 Sb**., o stanovení podrobností evidence využití půdy podle uživatelských vztahů

a následně plnit povinnosti, které se k evidenci sadu vztahují. Před samotným podáním návrhu evidenčního listu sadu na ÚKZÚZ, je **nutné mít vytvořený návrh zákresu sadu v LPIS a znát tak**:

- DPB, číslo čtverce
- výměru sadu

a následně **veškeré informace, týkající se výsadby** (druh, odrůda, podnož, tvar, spon, počet vysazených jedinců, ...atd.)

Po přihlášení do Registru sadů se zobrazí úvodní stránka se seznamem sadů, s přehledem jejich stavů, a pod tímto přehledem zvolíme "nový sad"

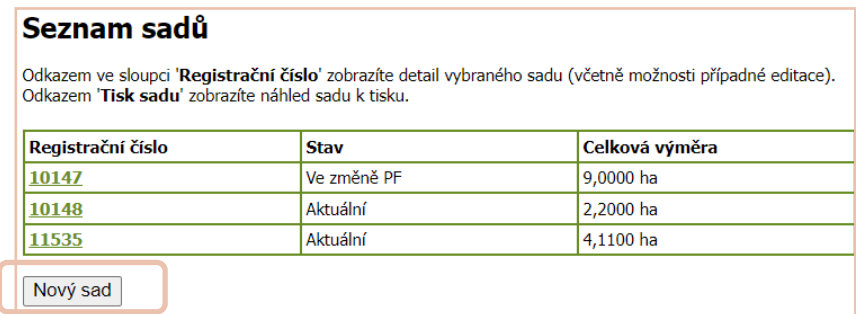

Dále vyplníme potřebné informace o DPB:

- **Název sadu**  libovolný dle pěstitele
- **Katastrální území**  pěstitel vyplní příslušné KÚ → **VÝBĚR** → následně musí KÚ vybrat v číselníku a **potvrdit tlačít**kem "najít"
- **Číslo čtverce** dle LPIS (př. (510-1200))
- **Číslo půdního bloku**  dle LPIS (př. 1205)

March and

• **Díl půdního bloku** - dle LPIS, jedná se o číslo za lomítkem

**Poznámka:** výměry se do formuláře načtou až po vyplnění skladby sadu

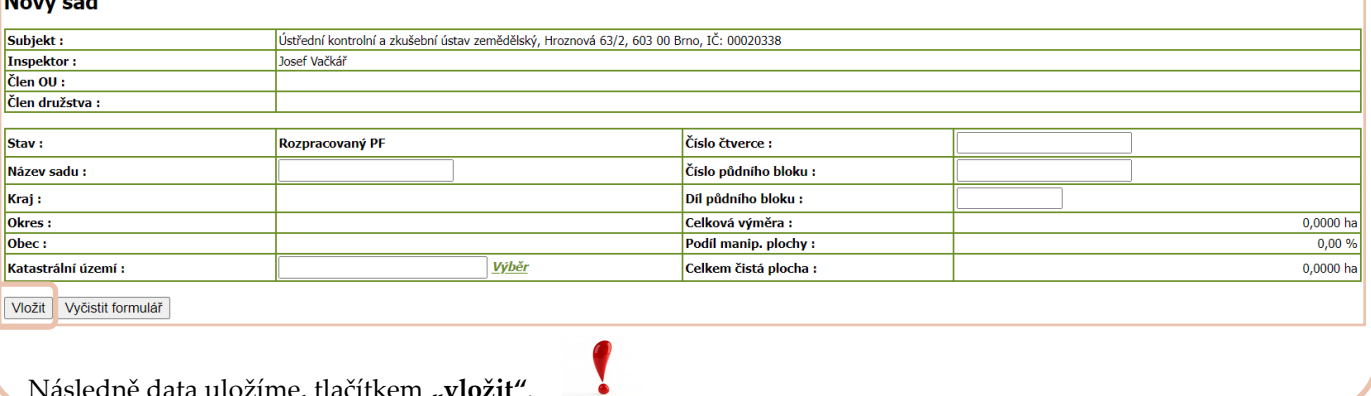

Následně data uložíme, tlačítkem **"vložit"**.

### **Registrace nového sadu**

#### **Vyplnění odrůdové skladby sadu**

Prostřednictvím tlačítka "Upravit skladbu" a následně "Nová skladba" vyplníme jednotlivé odrůdy.

Pokud je jedna odrůda v sadu vícekrát a liší se v jednom z atributů (rok výsadby, tvar, podnož, spon, .. ), je nutné tuto odrůdu rozepsat do více řádků.

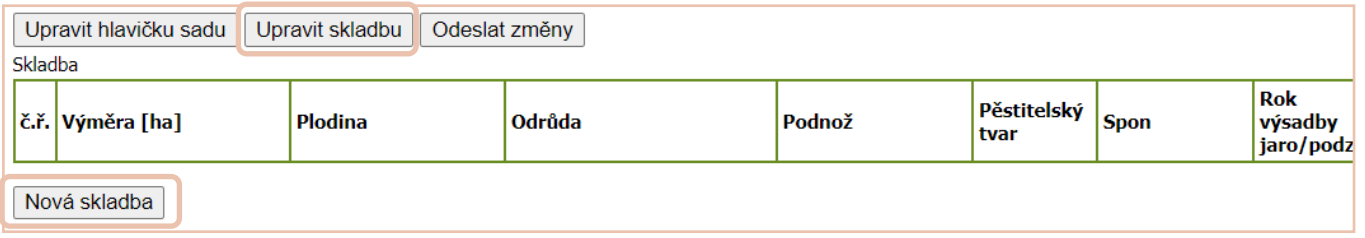

V dalším kroku vyplníme **výměru** (včetně manipulační plochy) a druh, a "vložíme".

Poznámka: Pokud je v sadu více druhů či odrůd, je nutné výměru rozpočítat tak, aby celková výměra všech položek byla totožná s výměrou zákresu LPIS, na 2 desetinná místa).

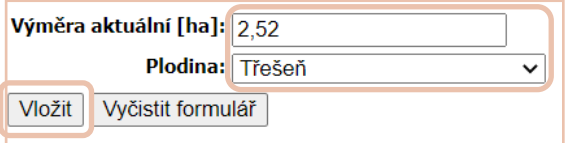

Nakonec je nutné vyplnit další podrobnější informace:

**Výměra** = je zde ještě možnost úpravy, v případě chyby z minulého kroku **Odrůda, podnož, tvar =** pokud není v číselníku, požádejte o doplnění prostřednictvím emailu kristyna.pavlickova@ukzuz.cz **Spon X**= vzdálenost mezi jednotlivými řadami **Spon Y** = vzdálenost mezi jednotlivými stromy v řadě **Spon X2** = pouze pokud se jedná o dvojřádek

**Skupina plodnosti**—bude doplněna/opravena inspektorem **Rok výsadby, období, počty stromů, charakter, pěstitelský systém, závlaha**

**Poznámka** - dobrovolné pole, v případě např. přeroubování, …

Pokud je vše správně, je nutné "změny uložit".

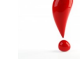

Stejným způsobem pěstitel postupuje u dalších odrůd a pokračuje kliknutím na **"Nová skladba"**

Pokud již je skladba sadu kompletní, musí se vše odeslat inspektorovi ÚK-ZÚZ, ke schválení, tlačítkem **"Odeslat změny"**.

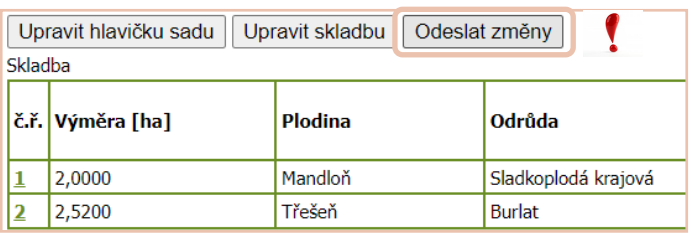

#### Upravit hlavičku sadu | Upravit skladbu

Výměra aktuální [ha]. 252 Čistá plocha Plodina: Odrůda: Podnož: Pěstitelský t Spon X1[m]: Spon Y [m]: Spon  $X2$  [m] **Skupina plod** Rok výsadby Období výsa **Stromy vysa: Stromy chyb Charakter sa** Pěstitelský s Závlaha: Poznámka:

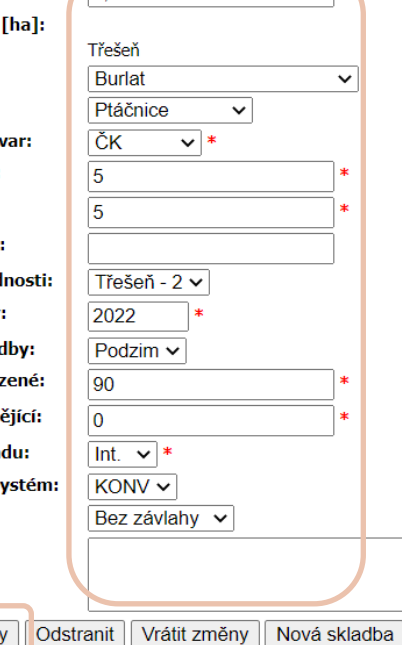

#### **Poznámka:**

Uložit změn

**Celková výměra sadu musí být na 2 desetinná místa stejná jako na LPIS.**

**Výměra aktuální u odrůdy (spon x počet stromů + manipulační plocha) by neměla být nižší než čistá výměra (spon x počet stromů).**

### **Modifikace stávajícího sadu**

#### **Změna výměry na základě mimořádné aktualizace (MA) LPIS (neproběhlo klučení)**

Pro dobrou kvalitu vazby LPIS a RS je nutná totožná výměra v obou systémech, na 2 desetinná místa.

Proto, pokud se na základě MA změní výměra, z důvodu pouhého překreslení DPB, je nutné výměru upravit i v registru sadů.

Po přihlášení do registru sadů si otevřeme detail sadu, kterého se změna týká a klikneme na "Upravit skladbu".

U MA je změna výměry většinou v řádu setin či desetin ha. Tuto změnu lze provést u položek, které mají nějaký podíl manipulační plochy (tzn. výměra aktuální u dané odrůdy je vyšší než výměra čistá.)

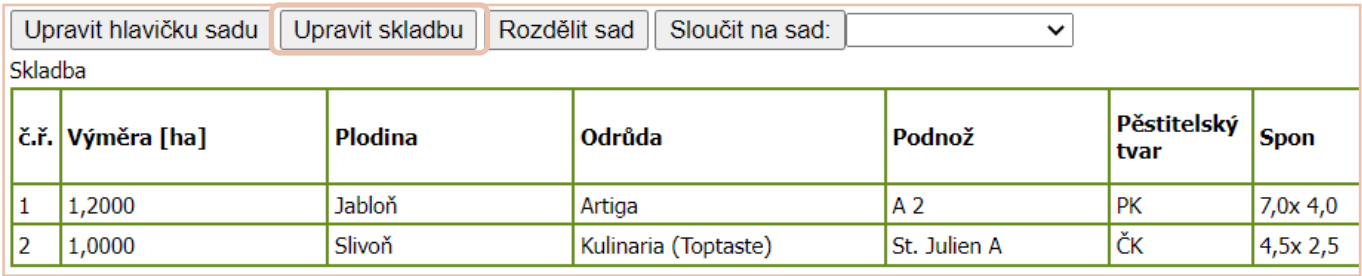

**Pokud neproběhlo klučení**, změnu provedeme **pouze úpravou výměry**, u položky s nejvyšší manipulační plochou.

#### Pro názornost si uvedeme příklad:

Pěstitel má sad o výměře 2.2 ha, který byl nyní v rámci MA *zmenšen na 2,19 ha.,* tedy je menší o 0,01 ha, který musíme odečíst z výměry aktuální.

Otevřeme si řádek s odrůdou, u které chceme ponížení provést

kliknutím na **č. řádku.** 

#### **Poznámka:**

Změněná výměra aktuální by neměla být nižší než čistá plocha (pokud se tedy stromy nenachází přímo na hranici pozemku). **Pokud by byl rozdíl výměry v LPIS a RS vyšší, a nebylo by možné ponížit výměru pouze u jedné odrůdy (po změně by byla výměra aktuální nižší než čistá výměra), musíme rozdíl rozdělit změnou mezi více odrůd, stejným postupem jako je popsaný výše.**

**Typ změny:** musí být **změna** (protože skladba nebyla klučena)

**Výměra aktuální:** upravena na **1,19 ha.**

Dále neměníme nic, **uložíme změny** 

**Zkontrolujeme si, že celková výměra sadu po změně je 1,19 dle LPIS.**

Následně **"odešleme změny".**

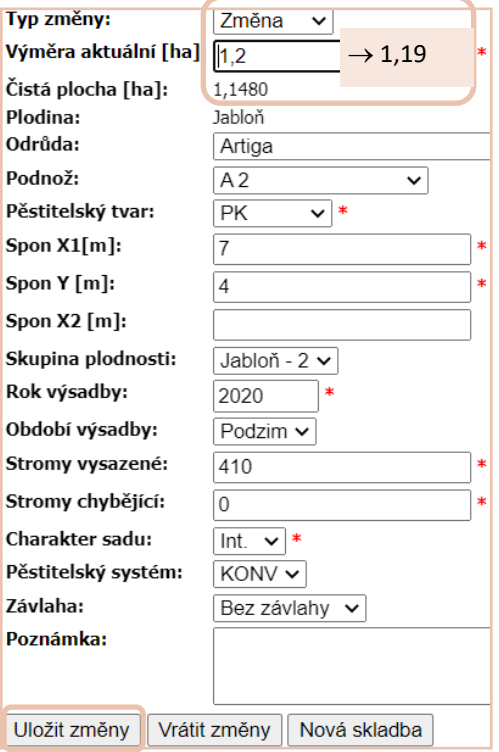

## **Modifikace stávajícího sadu**

#### **Změna výměry z důvodu klučení**

Pokud pěstitel klučí pouze část sadu, je nutné změnu nahlásit nejprve na SZIF, kde bude vytvořen nový zákres s novou výměrou a následně změnu ohlásit v registru sadů.

Přihlásíme se přes Portál Farmáře do Registru sadů a otevřeme si detail příslušného klučeného sadu.

Pro názornost si uvedeme příklad:

Pěstitel má sad o výměře 4,52 ha, kde vyklučil 20 ks mandloní a 10 ks třešní.

a **nově zakreslená výměra** dle LPIS je **4,42 ha.**

Rozdíl ve výměře mandloní je včetně manipulační plochy 0,07 ha,

Rozdíl ve výměře třešní je včetně manipulační plochy 0,03 ha.

Tyto rozdíly je nutné odečíst od aktuální výměry daného druhu, příp. odrůdy.

Klikneme na **"Upravit skladbu"** a **příslušný řádek skladby—mandloně**.

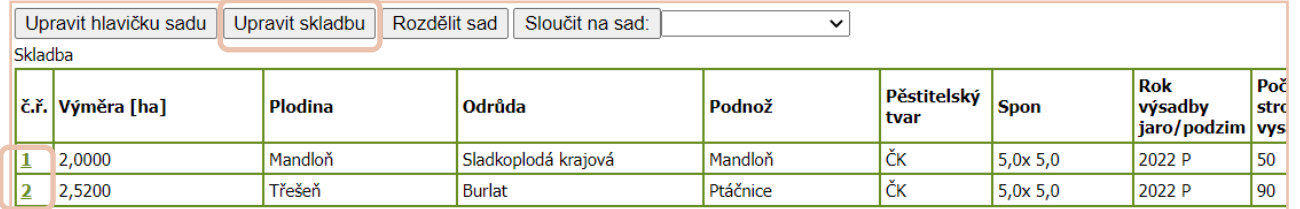

**Typ změny: likvidace!!!**

**Aktuální výměra: 1,93 ha (tj. výměra po vyklučení)**

**Stromy vysázené: 30 (tj. počet po vyklučení)**

**Stromy chybějící: 0**

Změny se musí **uložit a stejně postupujeme u třešní**, s tím, že **výměra bude změněna na 2,49 ha a počet vysázených stromů na 80.**

Změny opět uložíme, **překontrolujeme, zda výměra z LPIS souhlasí se součtem výměr všech položek sadu** na 2 des. místa.

Pokud došlo po klučení k nové výsadbě, klikneme na **"nová skladba"** a postupujeme viz str. 4 a opět si kontrolujeme celkovou výměru.

Nakonec musíme **změny odeslat**.

Upravit hlavičku sadu Upravit skladbu | Rozdělit sad | Sloučit na sad: Tvp změny: Likvidace v Výměra aktuální [ha]:  $\overline{1,93}$ Čistá plocha [ha]: 0.1250 Plodina: Mandloň Odrůda: Sladkoplodá krajová v Podnož: Mandloň  $\overline{\mathbf{v}}$ Pěstitelský tvar: ČK  $\overline{\mathsf{v}}$  \* Spon  $X1[m]$ :  $\overline{5}$ Spon  $Y[m]$ :  $\overline{5}$ Spon X2 [m]: Skupina plodnosti: Mandloň v Rok výsadby: 2022 Období výsadby: Podzim  $\sim$ **Stromy vysazené:**  $30$ Stromy chybějící:  $\cap$ Charakter sadu: Int.  $\vee$  \*  $KONV$   $\sim$ Pěstitelský systém: Závlaha: Bez závlahy  $\vert \mathbf{v} \vert$ Poznámka: Uložit změny Vrátit změny Nová skladba

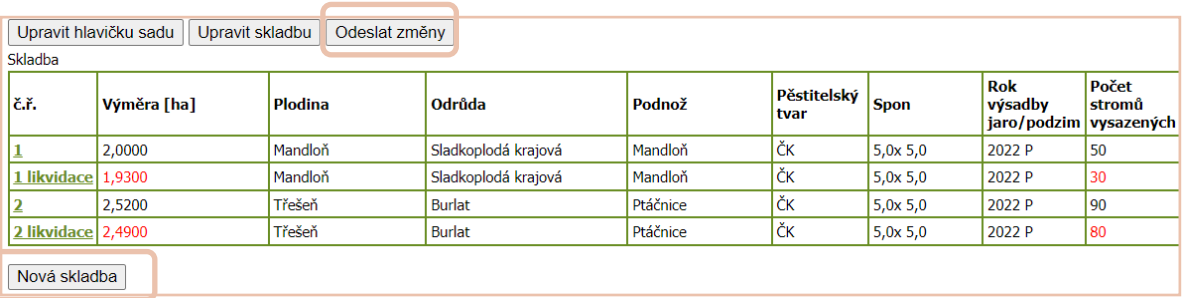

### **Modifikace stávajícího sadu**

#### **Klučení celého sadu**

V případě, že je klučen celý sad, je nutné nejprve nahlásit změnu kultury v LPIS a následně oznámit vyklučení

v registru sadů.

Přihlásíme se do Portál Farmáře – Registru sadů, otevřeme si detail klučeného sadu a klikneme na "Upravit **skladbu".** 

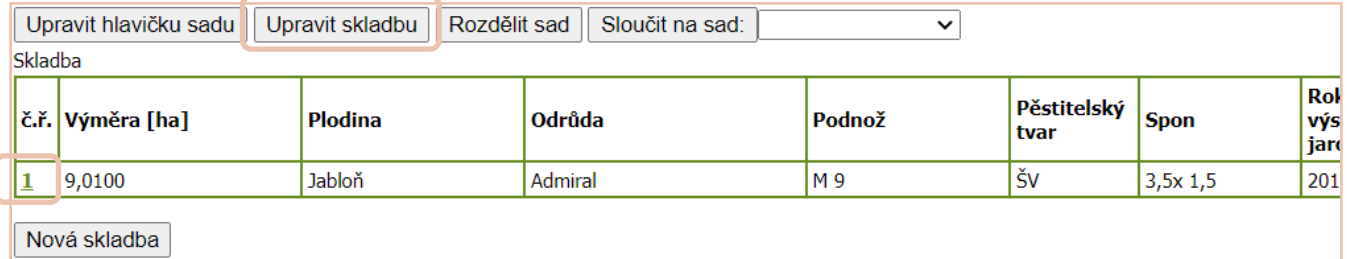

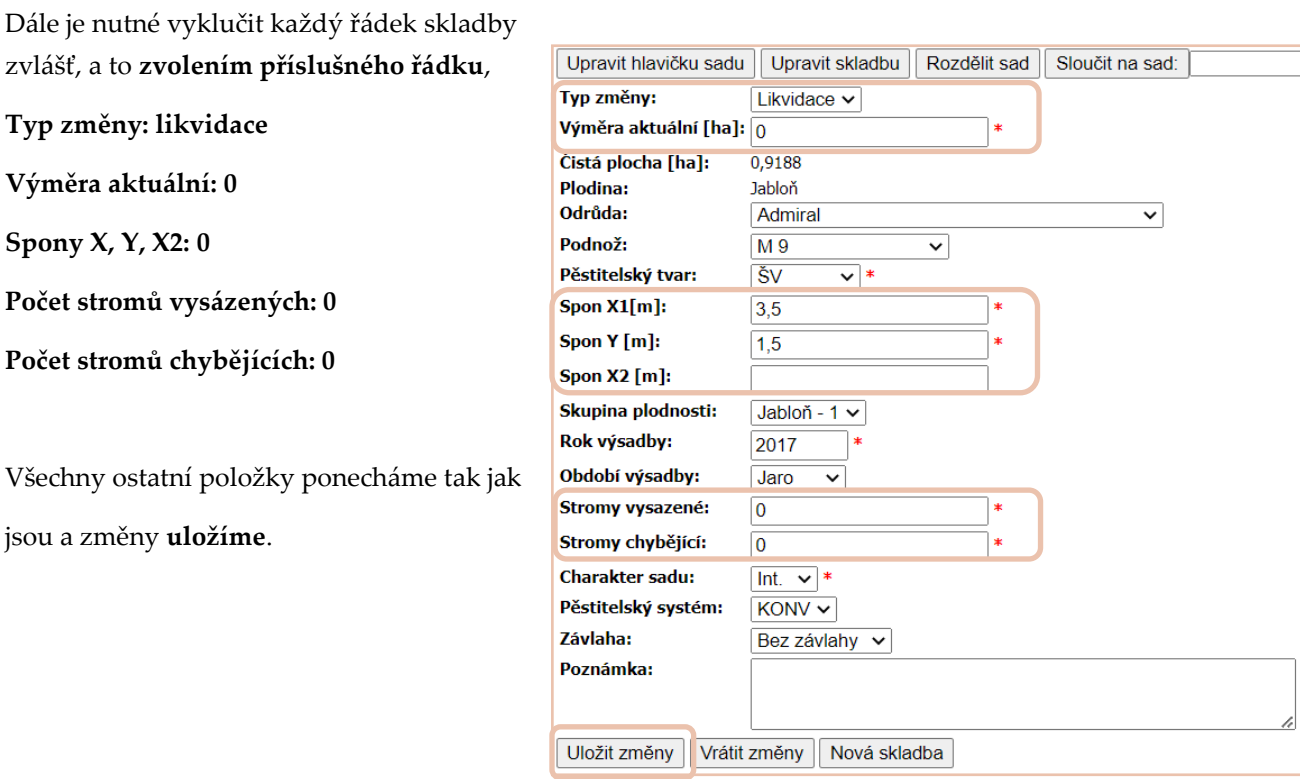

Po uložení se změny zobrazují s červeným podbarvením, kde je možné si provedené změny kontrolovat, příp. opravit.

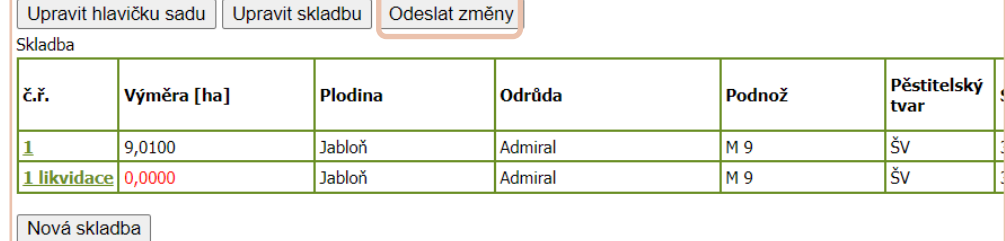

Takto postupujeme u všech položek skladby, a nakonec **změny odešleme**.

### **Sloučení sadu**

Stejně jako v předchozích případech, je nutné mít nejprve nahlášenou změnu na SZIF a mít vytvořený nový návrh DPB.

Poté můžeme vytvořit návrh sloučení v registru sadů.

Je nutné si poznamenat, se kterým sadem se sad slučuje (resp. je nutné dávat pozor, která skladba bude vložena do kterého DPB, aby vše souhlasilo s LPIS) a jakou bude mít výměru dle zákresu LPIS.

Příklad 1 ) slučujeme 2 celé bloky bez změny skladby:

Sad 10147 o výměře 9,01 ha má být sloučen se sadem 10148 o výměře 2,12 ha

V seznamu sadů si otevřeme detail sadu (většinou menšího), který se bude připojovat k tomu většímu, tzn. otevře **sad 10148** a v **číselníku sloučení sadu** vybere sad druhý, (většinou větší), který bude obohacen o další skladbu, tedy **10147** 

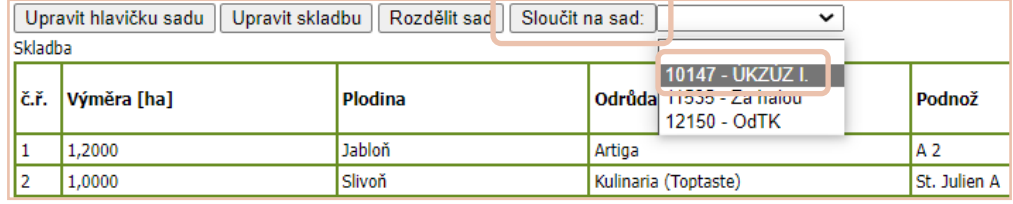

a schválí tlačítkem **"sloučit sad".** Zobrazí se informativní rámeček s rekapitulací změny, kterou si pěstitel musí před odesláním změn pečlivě zkontrolovat a následně schválit.

> Pokud je výměra totožná s výměrou LPIS, pěstitel "odešle změny" inspektorovi ke schválení.

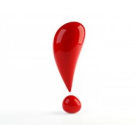

Pokud výsledná výměra nesouhlasí s navrhovanou výměrou LPIS, je nutné také **"odeslat změny"** a upravit výměru v dalším hlášení, až inspektor schválí sloučení (postup je stejný jako při úpravě výměry—viz strana 5).

**Úprava výměry nelze provést v jednom ohlášení se sloučením.**

UPOZORNĚNÍ

### **Sloučení sadu**

Příklad 2 ) slučujeme 2 celé bloky se změnou skladby:

Sad 10147 o výměře 9,01 ha má být sloučen se sadem 10148 o výměře 2,12 ha, ve kterém bude vyklučeno

10 jabloní Artiga.

**Bohužel nelze provést klučení sadu a sloučení v jednom ohlášení.** Tyto 2 změny musí být provedeny každá zvlášť, a to v pořadí: klučení, které schválí inspektor a následně pěstitel sloučí sady, které potřebuje.

V seznamu sadů si otevřeme detail sadu, ve kterém proběhlo klučení, tzn. otevře **sad 10148**.

Klikneme na "**Upravit skladbu**" a postupujeme stejně jako při úpravě výměry s klučením (viz. strana 6)

Následně **odešleme změny** a čekáme na schválení inspektorem.

Poté provedeme sloučení sadů stejně jako v příkladu 1) viz. strana 7.

Pokud by se vyskytl jakýkoliv problém s tímto ohlášením, lze podat žádost o sloučení sadů (zaslanou poštou či elektronicky) a změnu provede inspektor.

Tuto žádost napíšete vlastními slovy, musí však obsahovat informaci, které sady mají být sloučeny.

V případě změny skladby je nutností přiložený evidenční list, ze kterého budou změny zjevné.

Žádost musí být podepsána ručně nebo el. podpisem.

Pokud je výměra totožná s výměrou LPIS, pěstitel "odešle změny" inspektorovi ke schválení.

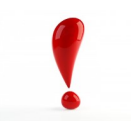

Pokud výsledná výměra nesouhlasí s navrhovanou výměrou LPIS, je nutné také **"odeslat změny"** a upravit výměru v dalším hlášení, až inspektor schválí sloučení (postup je stejný jako při úpravě výměry—viz strana 5).

**Úprava výměry nelze provést v jednom ohlášení se sloučením.**

### **Dělení sadu**

Stejně jako v předchozích případech, je nutné mít nejprve nahlášenou změnu na SZIF a mít vytvořený nový návrh DPB a novou výměrou, která musí souhlasit s výměrou v registru sadů, na 2 des. místa.

Poté můžeme vytvořit návrh dělení v registru sadů.

Je nutné si poznamenat a nejprve rozpočítat, kolik kterých stromů budeme oddělovat (resp. je nutné dávat pozor, aby vše souhlasilo s LPIS).

Otevřeme si **detail příslušného sadu**, který chceme rozdělit.

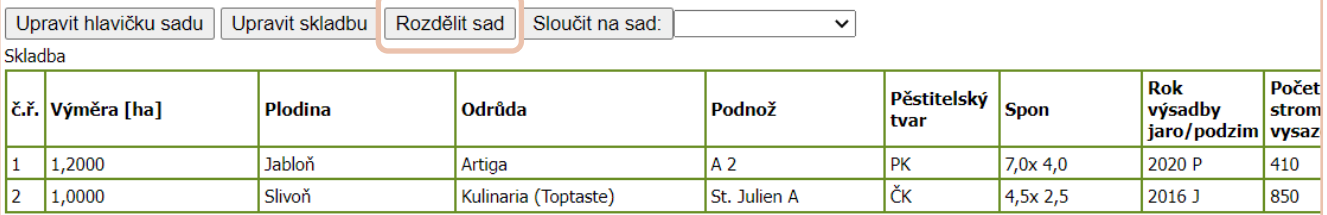

#### Názorný příklad:

Sad o výměře **2,2 ha** chceme rozdělit na 2, **o výměře 0,6 ha a 1,6 ha**, přičemž do nového sadu **převádíme 68 ks** 

**jabloní a 340 slivoní.**

Rozpočítáme si a vyplníme **převáděnou výměru** jednotlivých řádků skladby, díky které se nám automaticky předvyplní **počet převáděných stromů** (které ale lze podle potřeby upravit), nutné je vyplnění i **převáděných stromů chybějících.**

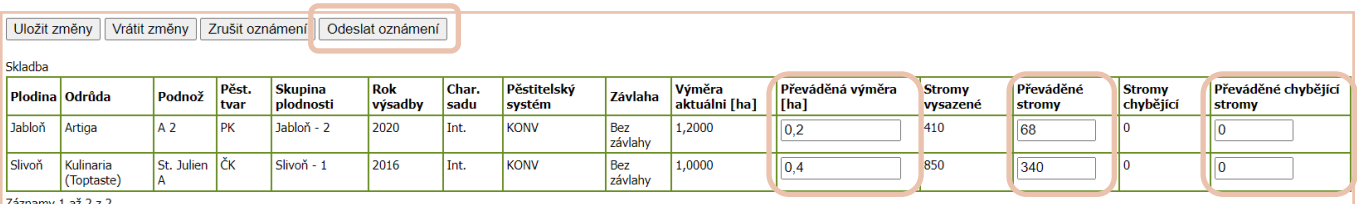

**Celková převáděná výměra sadu musí opět souhlasit se zakreslenou výměrou sadu v LPIS.**

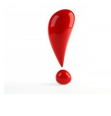

V případě, že je potřeba v rozdělených sadech provádět jakékoliv **další změny (**nové výsadba, změna výměry, atd.), **je nutné je provést v rámci dalšího oznámení. NELZE provést rozdělení a následné další změny současně.** Inspektor musí nejprve schválit rozdělení a následně lze provést další změny dle postupů v těchto Aktualitách.

### **Změny podané prostřednictvím formuláře**

Samozřejmě lze podat ohlášení sadů, prostřednictvím formulářů, které si můžeme stáhnout na webu ÚKZÚZ.

Je však nutné, aby před podáním ohlášení na ÚKZÚZ byla změna nahlášena nejprve na SZIF, kde bude vytvořen nový návrh DPB na LPIS.

#### **Veškeré změny a registrace nových sadů**

- [Formulář](https://eagri.cz/public/portal/ukzuz/trvale-kultury/ovoce/formulare/registrace-sadu/evidencni-list-ovocneho-sadu)
- Pokud budeme vyplňovat formulář elektronicky v xlsx., **POZOR na předvyplněné vzorce**, které sčítají jednotlivé výměry u jednotlivých položek, sčítají se počty vysazených stromů a také se přepočítávají stromy/ha. UPOZORNĚNÍ

**Celková výměra sadu musí být na 2 desetinná místa stejná jako na LPIS. Výměra aktuální u odrůdy (spon x počet stromů + manipulační plocha) by neměla být nižší než čistá výměra (spon x počet stromů).**

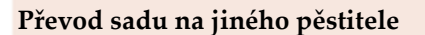

- [Formulář](https://eagri.cz/public/portal/ukzuz/trvale-kultury/ovoce/formulare/registrace-sadu/identifikacni-udaje-zemedelce)
- Je nutné vyplnit celý formulář, včetně registračního č. sadu, DPB a čtverec
- Oba pěstitelé (původní i stávající), podepíší dokument

#### **Vyřazení a zrušení sadů**

- [Formulář](https://eagri.cz/public/portal/ukzuz/trvale-kultury/ovoce/formulare/registrace-sadu/zadost-o-vyrazeni-sadu-z-evidence)
- Zažádáme o vyřazení sadu z registru sadů a uvedeme důvod a zda bude sad klučen

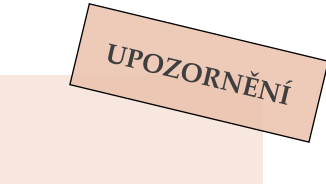

**1) oskenovaný podepsaný nebo el. podepsaný datovou schránkou**

2) oskenovaný podepsaný nebo el. podepsaný na email inspektora nebo podatelny podatel**na@ukzuz.cz**

 **Všechny dokumenty je nutné podepsat a odeslat:**

- **3) poštou podepsaný**
- **4) osobně na podatelnu ÚKZÚZ**

### **Podání výkazu o odhadu sklizně ovoce/skutečné sklizni ovoce**

Povinnost podávat výkazy sklizně vyplývá z **§ 3q zákona č. 252/1997 Sb., o zemědělství**, a nesplnění této povinnosti může být sankcionováno.

*"Žadatel o poskytnutí dotace na druh zemědělské kultury ovocný sad69) je povinen u ovocných rodů a druhů stanovených jiným právním předpisem70), předložit Ústavu do:*

- *a) 15. června příslušného kalendářního roku údaje o odhadu sklizně v tomto kalendářním roce,*
- *b) 1. září příslušného kalendářního roku údaje o dalším odhadu sklizně v tomto kalendářním roce (jádroviny)*
- *c) 15. prosince příslušného kalendářního roku údaje o skutečné sklizni v tomto kalendářním roce"*

Výkaz se podává **pouze elektronicky** prostřednictvím Portálu Farmáře e-agri—Registr sadů

Při problémech s přihlášením do PF nebo při absenci odkazu "registr sadů" se obraťte na Helpdesk MZe: helpdesk@mze.cz

Po přihlášení do registru zvolíme v levém zeleném sloupci "Hlášení o sklizni a odhady".

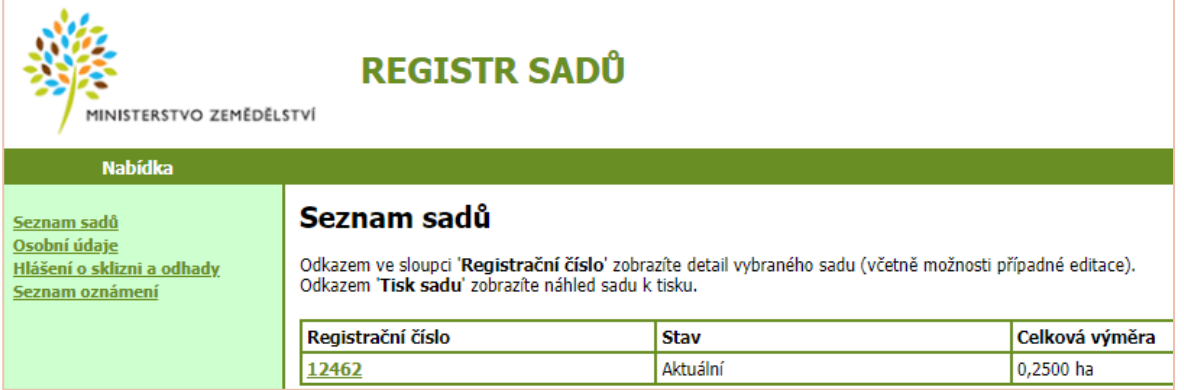

Poté se nám zobrazí seznam již podaných hlášení a pod nimi jsou 3 typy hlášení pro výběr.

Nový odhad k 15.6. Nový odhad k 1.9. Nový výkaz sklizně

Po zvolení potřebného typu hlášení, se zobrazí již předvyplněný formulář, kde **vyplníme POUZE SKLIZEŇ** V TUNÁCH a v případě nepříznivých vlivů nebo jiných skutečností, které měly vliv na sklizeň, napíšeme vše do poznámky. Následně lze vše uložit nebo ideálně ihned **odeslat.**

Při vyplňování **neprovádějte úpravu výměry** v předvyplněném elektronickém formuláři, systém automaticky generuje pouze "plodné intenzivní výsadby" dle podnože na které, je výpěstek naštěpován.

**Výjimka:** Výměru lze doplnit, pouze pokud ve formuláři chybí a jedná se o sady "ostatní".

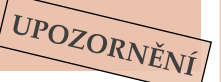

Pokud je hlášení podáno a zjistili jsme chybu, **nelze již hlášení editovat** z Portálu farmáře, ale pouze prostřednictvím inspektora ÚKZÚZ.

Formuláře jsou **přístupné pro aktuální rok**, pokud v prosinci nepodáte výkaz skutečné sklizně, **nelze ho** 

**vyplnit zpětně** v lednu následujícího roku. Opět v

tomto případě kontaktujte inspektora ÚKZÚZ.

Kontakt:

**Ing. Kristýna Pavlíčková**

kristyna.pavlickova@ukzuz.cz, 737 267 026

**Ing. Jana Suchá**

jana.sucha@ukzuz.cz, 737 267 311

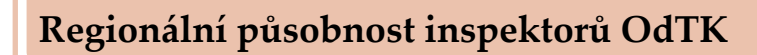

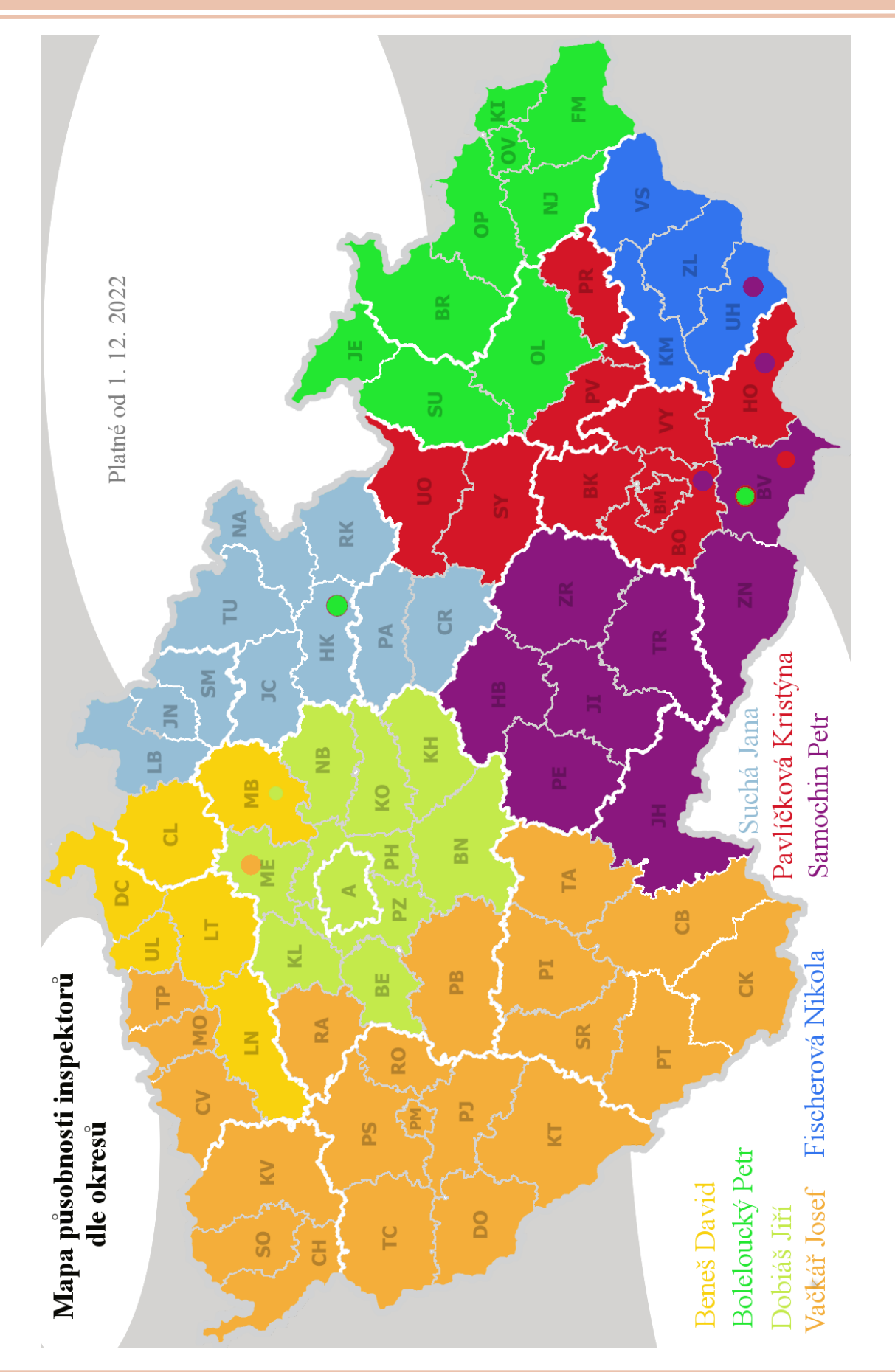

### **Kontakty inspektorů OdTK**

**Ing. Petr Boleloucký** vedoucí oddělení trvalých kultur Hroznová 63/2, 60300 Brno tel. 543 548 230 mob. 737 267 011 [petr.boleloucky@ukzuz.cz](mailto:petr.boleloucky@ukzuz.cz)

**Bruntál, Jeseník, Olomouc, Šumperk, Nový Jičín, Opava, Ostrava, Frýdek Místek, Karviná + VŠÚO Holovousy, Mendelu Brno**

**Ing. Kristýna Pavlíčková OdTK Brno** Hroznová 63/2, 60300 Brno tel. 543 548 323 mob. 737 267 026 [kristyna.pavlickova@ukzuz.cz](mailto:kristyna.pavlickova@ukzuz.cz)

#### **Hodonín, Prostějov, Vyškov, Blansko, Brno město, Brno venkov, Břeclav (školky), Ústí nad Orlicí, Svitavy, Přerov**

**Ing. Josef Vačkář OdTK Brno** Slovanská alej 2179/20, 32600 Plzeň tel. 377 666 542 mob. 737 267 018 [josef.vackar@ukzuz.cz](mailto:josef.vackar@ukzuz.cz)

**Český Krumlov, České Budějovice, Tábor, Domažlice, Cheb, Karlovy Vary, Klatovy, Písek, Plzeň-jih, Plzeň-město, Plzeň-sever, Prachatice, Příbram, Rokycany, Sokolov, Strakonice, Tachov, Most, Teplice, Chomutov, Rakovník +révová školka: Danuše Krausová (Mělník)** 

**Ing. David Beneš OdTK Brno** 28916 Přerov nad Labem 420 tel. 416 795 470 mob. 737 267 053 fax 543 548 323 [david.benes@ukzuz.cz](mailto:david.benes@ukzuz.cz)

**Liberec (spolupráce), Mladá Boleslav, Česká Lípa, Děčín, Ústí nad Labem, Litoměřice, Louny** 

**Ing. et Ing. Jiří Dobiáš OdTK Brno** Za Opravnou 4/4, 150 06 Praha 5 tel. 257 294 249 mob. 737 267 870 [jiri.dobias@ukzuz.cz](mailto:jiri.dobias@ukzuz.cz)

**Benešov, Beroun, Kladno, Kolín, Kutná Hora, Mělník, Nymburk, Praha-město, Prahavýchod, Praha-západ** 

**Ing. Petr Samochin OdTK Brno** Evropská 16/25, Oblekovice, 67181 Znojmo mob. 606 784 315 [petr.samochin@ukzuz.cz](mailto:Petr.Samochin@ukzuz.cz)

**Jindřichův Hradec, Třebíč, Znojmo, Havlíčkův Brod, Pelhřimov, Jihlava, Žďár nad Sázavou, Břeclav (sady) + révové školky – okres: Brno-venkov, Břeclav, Hodonín, Uherské Hradiště, Zlín, Znojmo** 

**Ing. Jana Suchá OdTK Brno** Železnická 1057, 506 01 Jičín mob. 737 267 311 [jana.sucha@ukzuz.cz](mailto:Petr.Samochin@ukzuz.cz)

**Chrudim, Pardubice, Rychnov nad Kněžnou, Hradec Králové, Náchod, Trutnov, Jičín, Semily, Jablonec nad Nisou, Liberec** 

**Bc. Nikola Fischerová OdTI Brno** Protzkarova 1180, 686 01 Uherské Hradiště mob. 724 247 353 [nikola.fischerova@ukzuz.cz](mailto:josef.vackar@ukzuz.cz) **Kroměříž, Uherské Hradiště, Vsetín, Zlín,** 

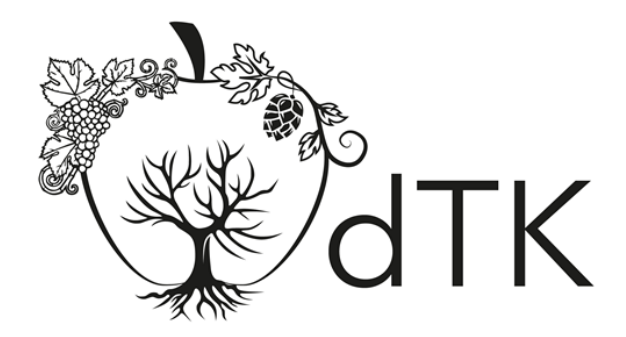

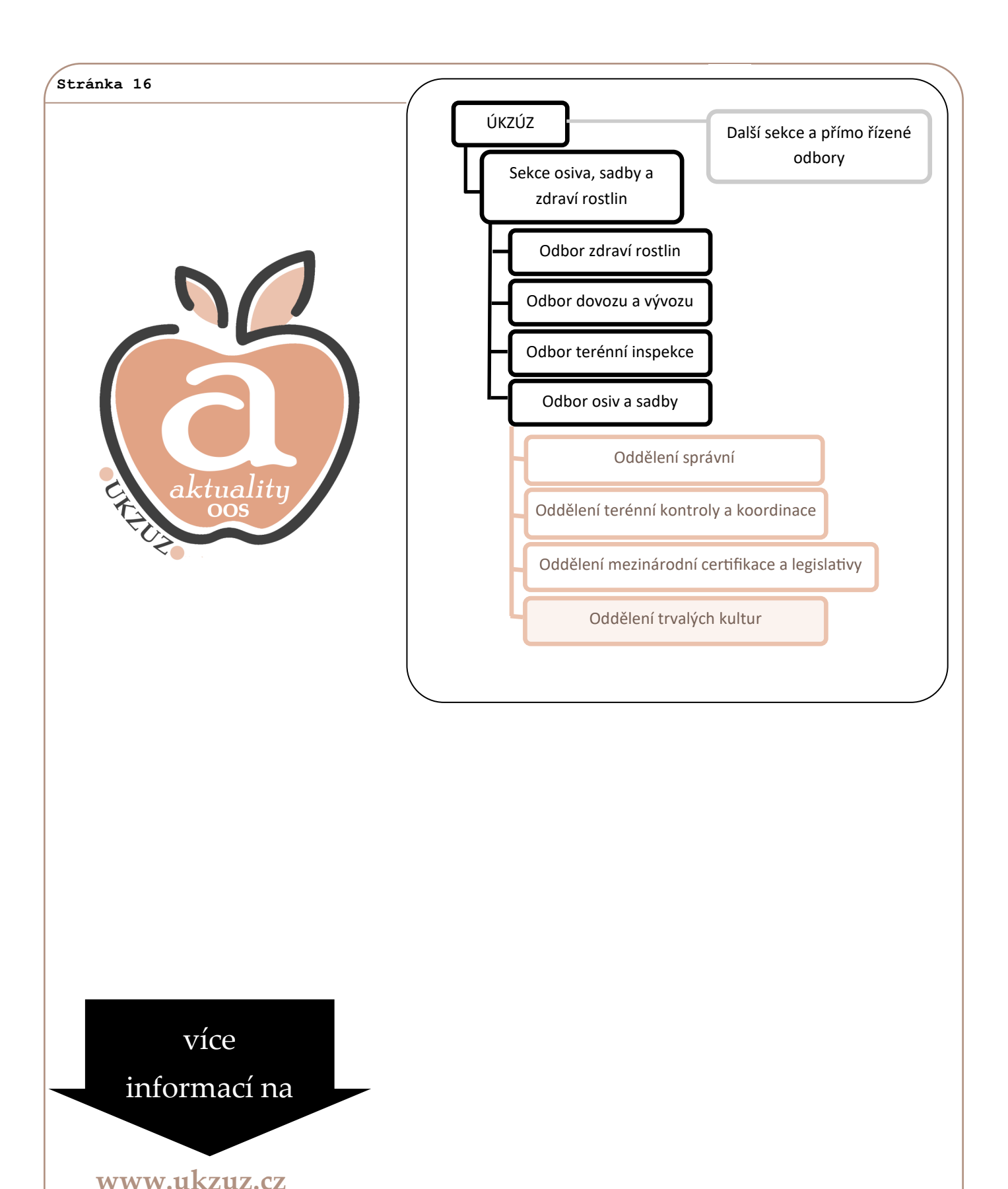

### **ÚKZÚZ**

Odbor osiv a sadby Za Opravnou 4, 150 06 Praha 5—Motol oddělení trvalých kultur Hroznová 2, 603 00 Brno, tel.: 543 548 230